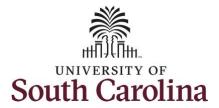

#### How to view absence requests for an employee:

This job aid outlines how a manager can view absence requests for an employee. A manager has the ability to search for direct and indirect employees in the Time and Absence Workcenter to include approving, reporting, and viewing activities.

**Navigation:** Employee Self Service > Manager Self Service > Time and Absence Workcenter

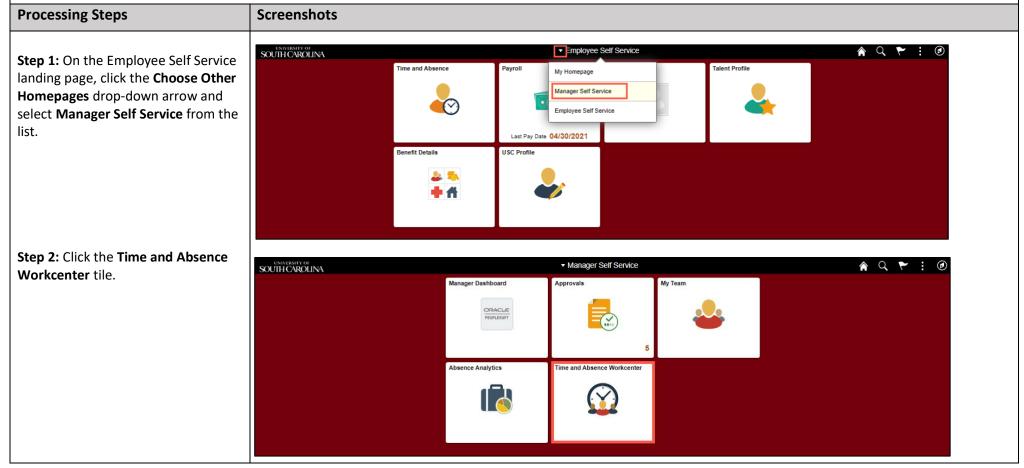

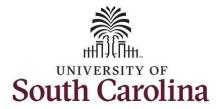

#### **Time and Absence Workcenter**

provides a central area to access the most used time and absence related activities. It enables managers to access various pages and keep multiple windows open while doing their daily work.

The activities provided within the Time and Absence Workcenter include Approving, Reporting, viewing time and absence related transactions, queries, and reports.

**Step 3:** Click the **Manage Time and Absence** drop-down arrow.

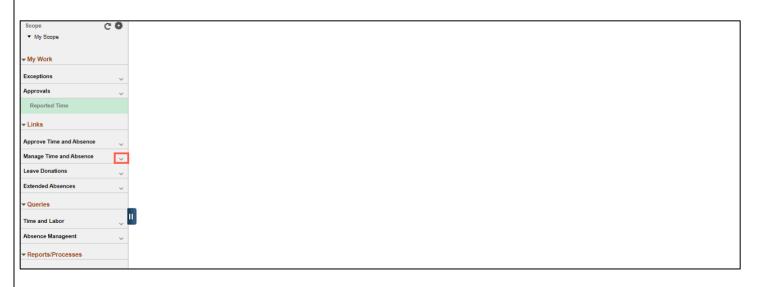

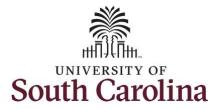

**Step 4:** Click the **View Absence Requests** tab.

**Step 5:** To search for an employee, click in the **EMPL ID** field and enter the employee's USCID.

Step 6: Click the Search button.

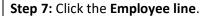

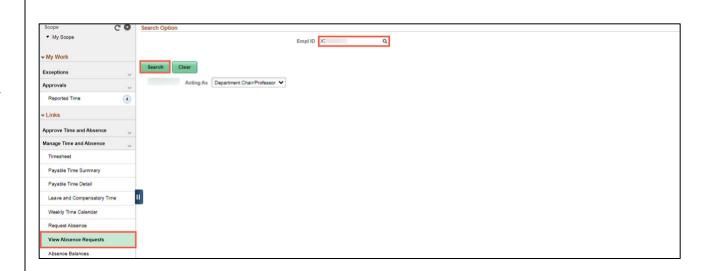

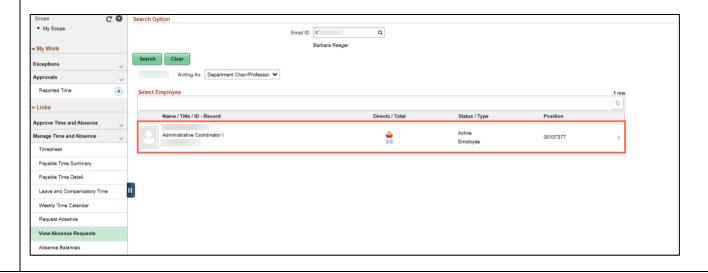

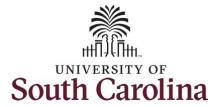

The View Request page provides a list of the employee's absence requests.

**Step 8:** Click a specific request to view the details.

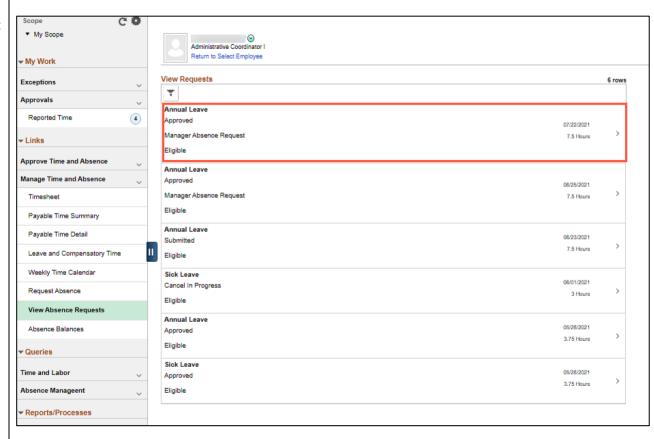

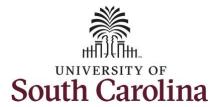

# **Step 9:** On the details page you can view:

- Absence Name
- Reason
- Start and End Date
- Duration
- Status
- Eligibility Results
- Cancel Details if applicable (this request has been canceled and waiting for manager approval).
- Balance Information

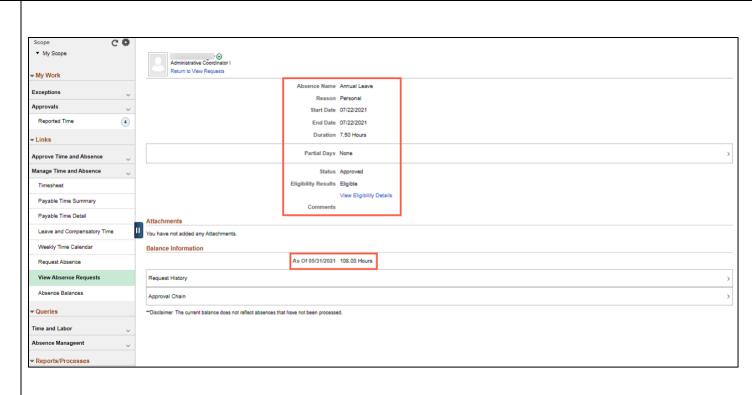

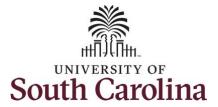

Step 10: Click Request History.

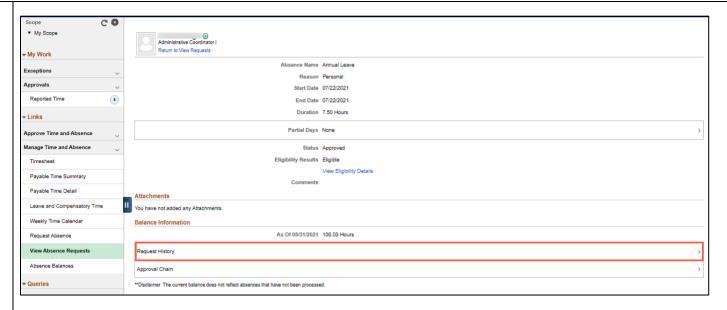

**Step 11:** On the **Request History** page, you can follow the status of the request.

The employee is the requestor, and the Manager or TL/ABS Approver is the Approver.

**Step 12:** Click the **X** to close the Request History page and return to the Details page.

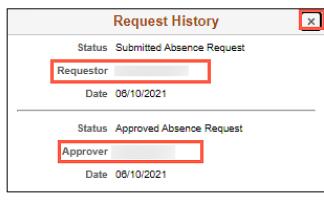

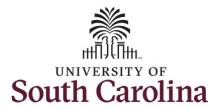

Step 13: Click Approval Chain.

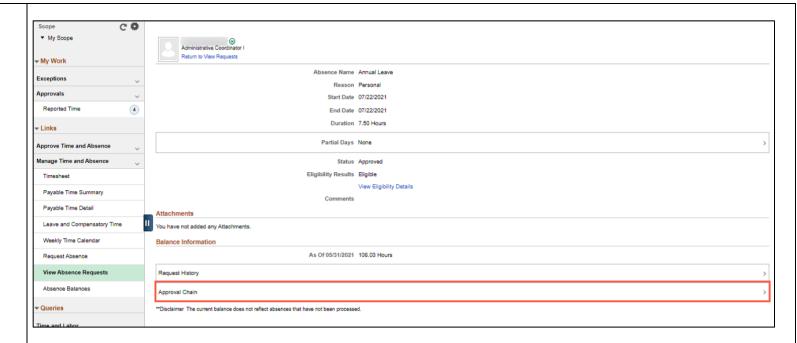

**Step 14:** On the **Approval Chain** page, you view where the request is in the approval process.

**Step 15:** Click the **X** to close the Approval Chain page and return to the details page.

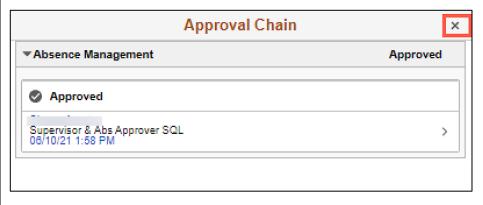

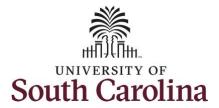

**Step 16:** Click the **View Requests** tab to return to the View Requests page.

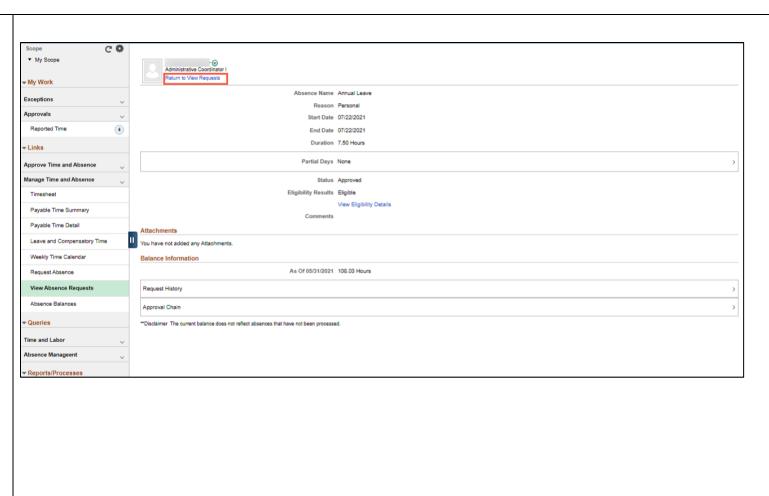

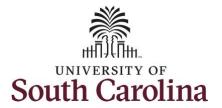

**Step 17:** Select another request to view or click the **Time** tab to return to the Time Self Service page where you can continue to enter, request and/or view time and absence information.

**Step 18:** Click the **View Absence Requests** tab to search for another employee or move on to another task that you need to complete within the Time and Absence Workcenter.

Scope G 🐡 ▼ My Scope Administrative Coordinator I Return to Select Employee View Requests 6 rows Exceptions Ŧ Approvals Annual Leave Reported Time 4 Approved 07/22/2021 Manager Absence Request 7.5 Hours Eligible Approve Time and Absence Annual Leave Manage Time and Absence Approved 06/25/2021 Manager Absence Request 7.5 Hours Timesheet Eligible Payable Time Summary Annual Leave Payable Time Detail 06/23/2021 Submitted 7.5 Hours Leave and Compensatory Time Eligible Weekly Time Calendar Sick Leave 06/01/2021 Cancel In Progress Request Absence 3 Hours Eligible View Absence Requests Annual Leave 05/28/2021 Absence Balances Approved 3.75 Hours Eligible Queries Sick Leave 05/28/2021 Time and Labor Approved 3.75 Hours Eligible Absence Manageent ▼ Reports/Processes

You successfully learned how to view absence requests for an employee.